# AMERICA LEARNS

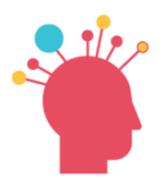

TIME SHEET REVIEW
For Fellows

1

# **PURPOSE**

Why we invested in the America Learns Impact
Suite for you

2

# **USING IT**

How you'll use the Impact Suite's Time Sheet service 3

# MORE

Questions and where to turn for help

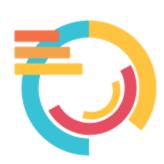

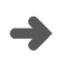

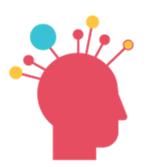

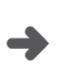

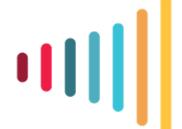

# WHY WE INVESTED IN AMERICA LEARNS FOR YOU

Our People

You mean so much to us, and our investment in your awesomeness is what fuels our impact. You need the right tools.

We looked long and hard to find the easiest, most efficient system out there.
We don't have time to waste.

**Our Hearts** 

**Our Data** 

**Our Time** 

The ideas, innovation and effort that you create daily are at the heart of everything we do. We've got to harness that to keep getting better.

Our data can teach us and shine a light on our impact. (Yes, even time sheet data!!)
Our America Learns Impact Suite makes sure we spend less time on paperwork and more time getting things done.

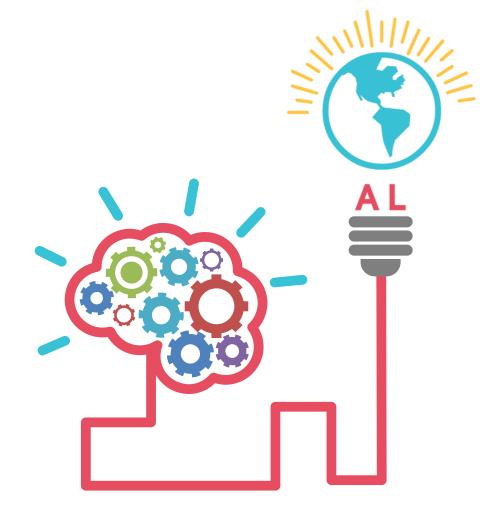

# getting started

## **CREATE YOUR PASSWORD**

Use this link to create

your password:

WHEN AN ACCOUNT HAS BEEN CREATED FOR YOU, YOU'LL GET AN EMAIL LIKE THIS:

Click the link to access the home page and login.

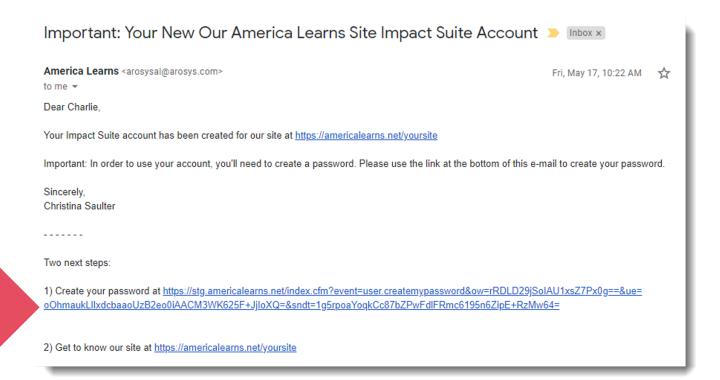

## **LOG IN**

YOU WILL LOGIN TO YOUR AMERICA LEARNS WEBSITE HERE:

# https://americalearns.net/collegecorpsfellows

Save this address to your favorite web browser (Chrome, Firefox, Explorer, etc.).

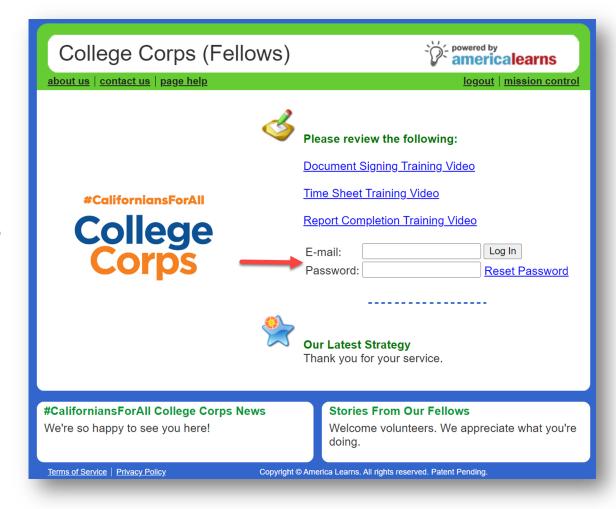

# document signing

### **ACCESS YOUR PROFILE**

UPDATE AND CHANGE YOUR PROFILE INFO HERE:

1

On the left, click View and Update My Profile.

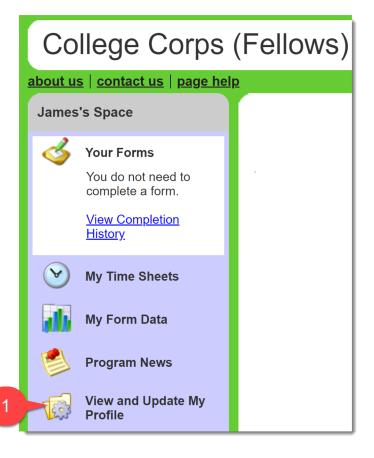

2

On this page add all required information.

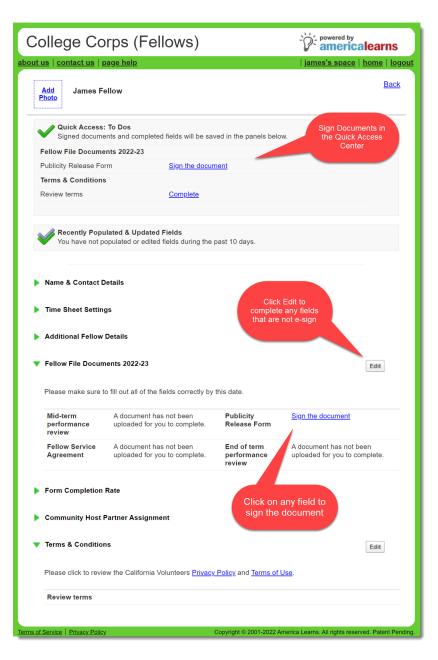

# accessing your documents to sign

There will be times you'll need to e-sign documents. There are two ways to do this:

1

Through Your Quick Access Center

### The Quick Access Center:

- 1. Any documents that need your e-Signature will show up in your **Quick Access: Documents to Sign**.
- 2. Click on the **Sign the document** link to open your document and complete it.

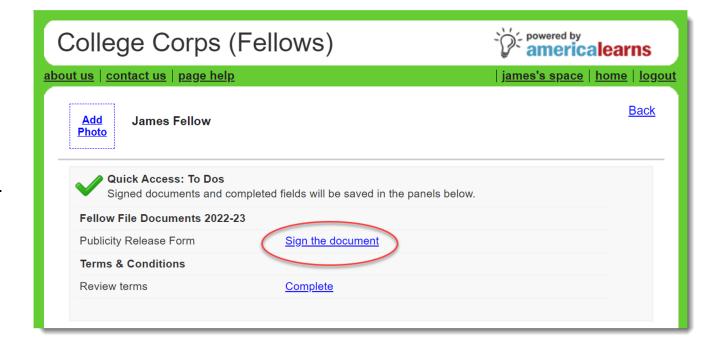

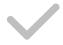

# accessing your documents to sign

There will be times you'll need to e-sign documents. There are two ways to do this:

2 Through Your Profile

### Through your profile:

- Any documents that need your e-Signature will also show up in your profile.
- Open panels using the green triangles to find the documents needing your signature.
- 3. Click on the **Sign the document** link to open your document and complete it.

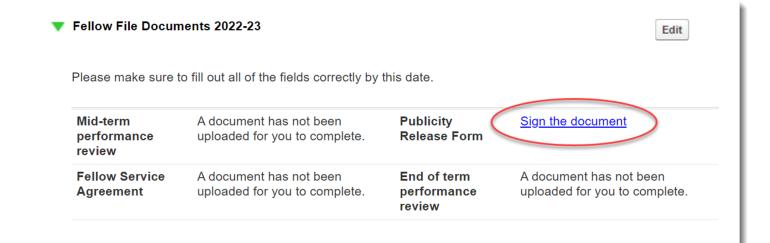

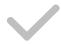

# signing your documents

Once you click on the "Sign the document" link, follow the steps to complete your document.

- Click "I Consent to do Business Electronically "
- Navigate through the document using the **Next** arrow and complete the required fields.

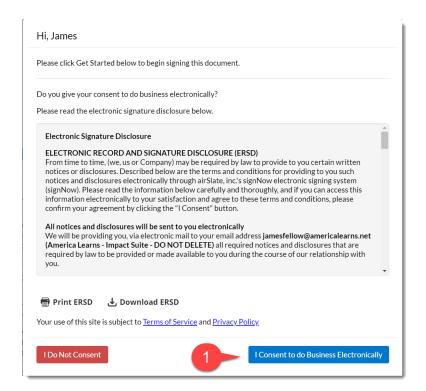

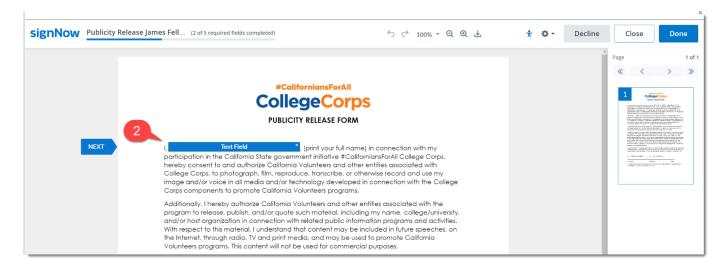

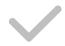

# signing your documents

- 3) To sign the document, click **Signature Field**.
- 4) Set up your signature and click **Sign**.
- 5) Click **Done** on the top right of the document when you have completed.

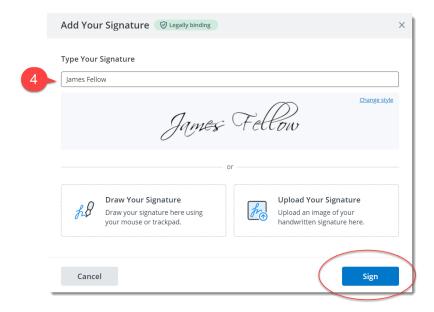

I understand that if I have concerns about my name/image/voice being used for the promotion of College Corps, I may decline to give my consent (by not signing this form) and can continue to participate in College Corps without being disadvantaged with respect to those activities.

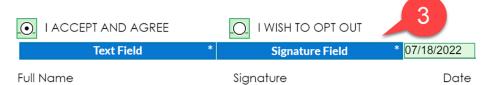

\* I understand that I am free to change my mind during my participation in College Corps, in which case I will inform my institution in writing.

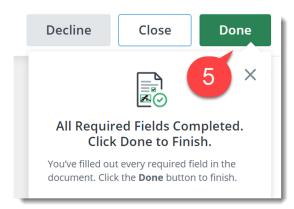

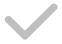

# document completion

Once you click on the "Sign the document link," follow the steps to complete your document.

Once you have completed signing your document you will see in your profile:

- If your document does not need any additional signatures, it will be available for download; OR
- If it is waiting on a Supervisor or Director signature, you will see "(Waiting for site supervisor or director signature)"

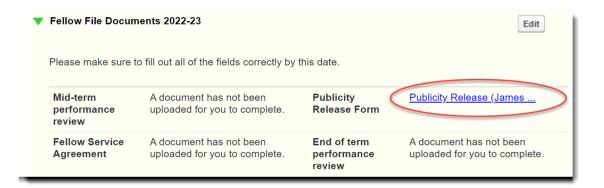

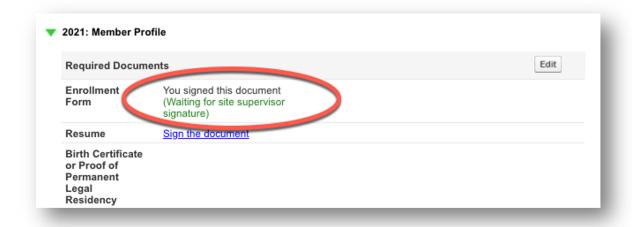

# time sheets

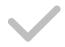

# each time a new time sheet launches, you'll get an email like this:

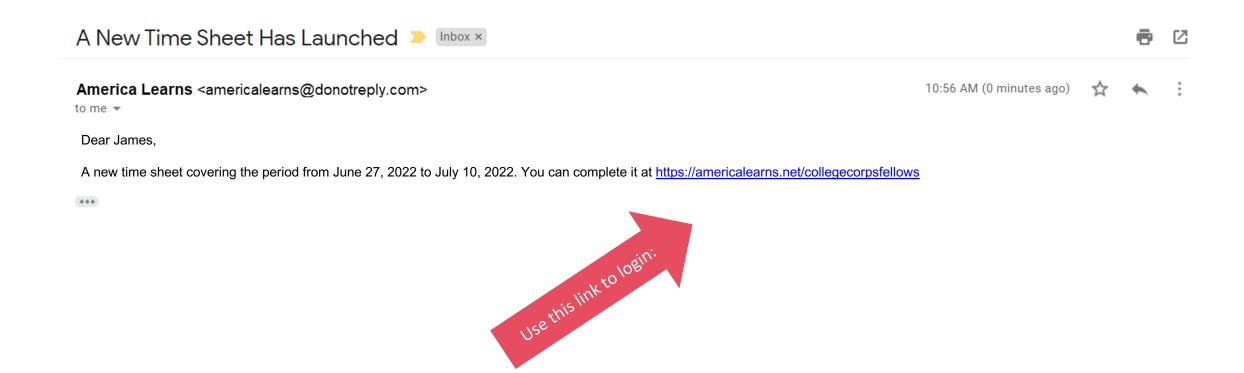

# login here:

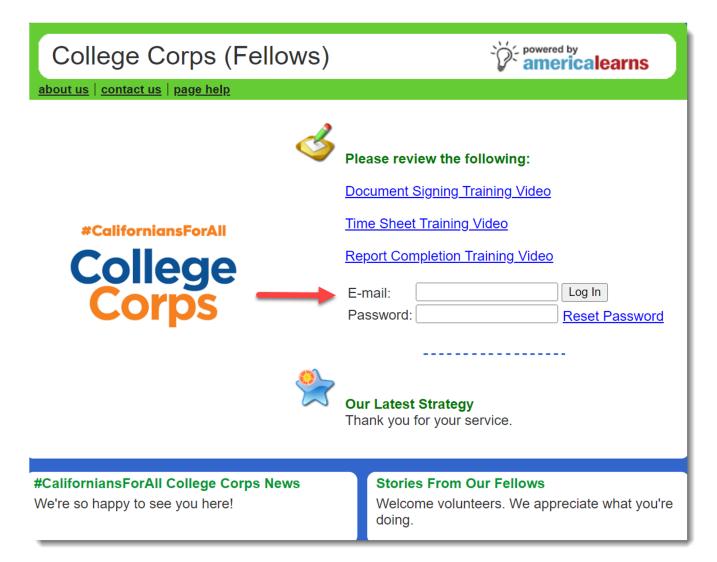

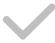

# select the time sheet you'd like to work on

To get started, simply click on the link for the time sheet you would like to work on.

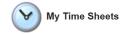

### **Your Time Sheet Period**

March 7, 2022 - July 15, 2023 ~

### Where You Are

Thank you for your service!

| 401 hours / 52 weeks |
|----------------------|
| 7.7 hours            |
| 49                   |
| 42.00 (85.71%)       |
| 7.00 (14.29%)        |
| 0.00 (0.00%)         |
| 49.00                |
|                      |

75

### **View Submitted Sheets**

Pending Hours:

| Approved                       |   |      |
|--------------------------------|---|------|
| March 7, 2022 - March 20, 2022 | ~ | View |
| Pending Review                 |   |      |
| March 21, 2022 - April 3, 2022 | ~ | View |

### **Submit Time Sheets**

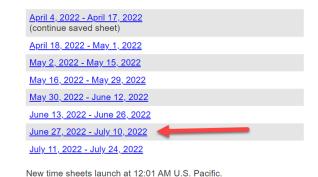

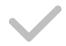

# selecting your sites

- 1) Select your site, and
- 2) Move it from the **Available** to the **Selected** column.
- 3) The, click **Update & Apply to All Days**.
- 4) IMPORTANT NOTE: If you have completed any Campus Led Training, you will need to move both your COMMUNITY HOST SITE and CAMPUS NAME: TRAINING site over.

Alternatively, if you want to update one day at a time, select **Update**.

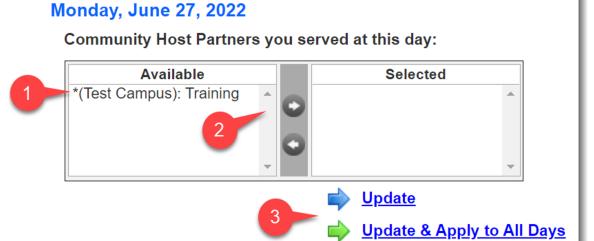

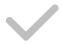

# "I did not serve."

For each day of the time sheet period, you'll need to note whether or not you served . If you didn't serve, click the "I did not serve" checkbox.

Select the reason for not serving in the drop-down menu.

If the reason isn't listed, let us know **before** you submit your sheet, we'll add it.

# Saturday, July 02, 2022

Community Host Partners you served at this day:

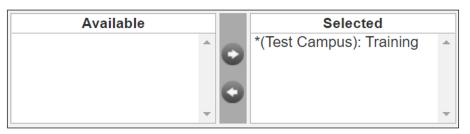

\*(Test Campus): Training on Saturday, July 02, 2022

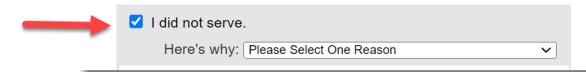

# Options for 'I did not serve.'

When to Use Them

|   |   | ۲ı | O | n |
|---|---|----|---|---|
| U | w | u  | U | ш |
|   |   |    |   |   |

# When to use it.

| Approved Personal Leave                              | For time off previously approved, in writing, by site supervisor.                      |
|------------------------------------------------------|----------------------------------------------------------------------------------------|
| Emergency Leave                                      | For time off for an unforeseen emergency reported to site supervisor as soon as known. |
| Illness                                              | For illness reported to site supervisor prior to shift.                                |
| Not Scheduled to Serve Today                         | For days when you are not scheduled to report for a scheduled shift.                   |
| Site Closed Today (holiday, inclement weather, etc.) | For days you are not scheduled to report for a service shift due to site closure.      |

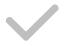

# time in and time out (without descriptions)

- 1) For each day of the time sheet period, you'll your initial start time (Time In) and your end time (Time Out).
- 2) Make sure to note how much time you spent in each category.

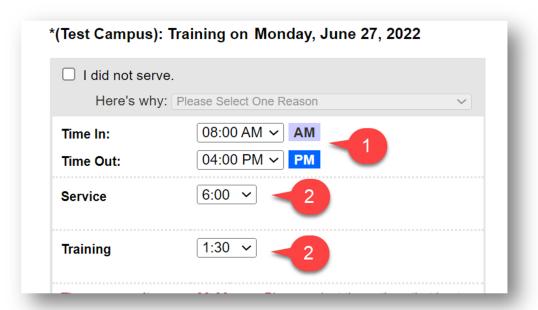

# **Our Categories: Service**

When to Use Them

# **Our Categories: Community Host Training**

When to Use Them

# Category

## When to use it.

**Training** 

All hours that provide training to equip you to perform your duties or contributes to Professional Development, civic engagement, career planning, etc. (Max 90 hours total for all training) - **THESE TRAININGS WILL HAVE TAKEN PLACE AT YOUR COMMUNITY HOST SITE.** 

**NOTE:** This type of training will go under your Community Host Site.

# **Our Categories: Campus Training**

When to Use Them

## Category

When to use it.

**Training** 

All hours that provide training to equip you to perform your duties or contributes to Professional Development, civic engagement, career planning, etc. (Max 90 hours total for all training) - **THESE TRAININGS WILL HAVE TAKEN PLACE AT THE CAMPUS LEVEL.** 

NOTE: This type of training will go under your Campus Name: Training site.

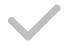

# hours you won't receive credit for

After you've allocated all the time you spent serving, you'll need to account for any time leftover (i.e. lunch, break, doctor's appointment, etc.). You'll see this time listed under the Hours you won't receive credit for section at the bottom of each day.

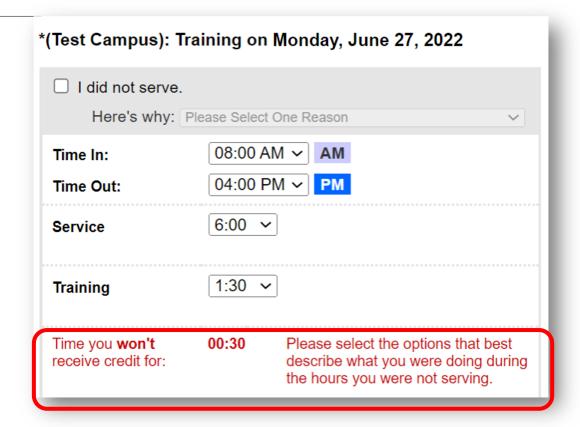

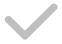

# hours you won't receive credit for

Next to these hours, choose the hyperlink that best describes how you spent this time.

| Time you won't receive credit for:      | 00:30 | Please select the options that best describe what you were doing during the hours you were not serving.  Break for Meal |
|-----------------------------------------|-------|----------------------------------------------------------------------------------------------------|
|                                         |       |                                                                                                    |
|                                         |       | Break in Service (for class, etc.)                                                                                      |
|                                         |       | Personal Appointment                                                                                                    |
|                                         |       |                                                                                                    |
|                                         |       | 500 characters remaining                                                                                                |
| Total time you will receive credit for: | 7:30  |                                                                                                    |

# **Hours Not Receiving Credit For Policies**

| Hours Not Receiving Credit For     | Program Policy                          |
|------------------------------------|-----------------------------------------|
| Break for Meal                     | Meal break approved by Supervisor       |
| Break in Service (for class, etc.) | Must be approved by supervisor prior to |
| Personal Appointment               | Must be approved by supervisor prior to |

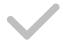

# saving your work (with copy & paste)

This save links shows up after each day.

Option 1: Save and continue completing your time sheet now. (Note: It's not required to click "Save" for each day."

Option 2: Save and continue completing your sheet later.

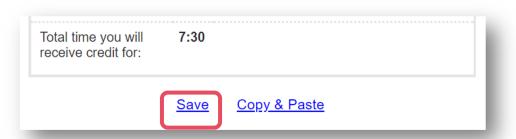

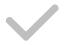

# copy & paste

1) Once you've entered all information for a given day, you have the option of using the Copy & Paste feature to copy this information to other available days during your time sheet period.

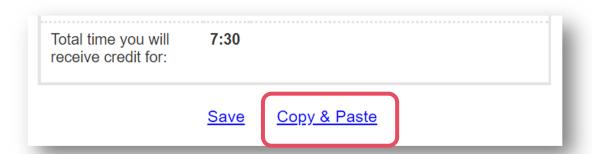

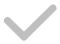

# copy & paste

2) Once clicked, a window will open allowing you to choose the day or days you would like to past the current information to, and click Save & Apply.

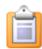

# Copy Entries to Other Days.

Which days should we copy this information to?

Days **in green** already have saved data. Selecting those days will overwrite any data that's already saved there.

### June

### Select None

- ✓ Tuesday, June 28
- ✓ Wednesday, June 29
- ✓ Thursday, June 30

### July

### Select All

- Friday, July 1
- ☐ Saturday, July 2
- ☐ Sunday, July 3
- Monday, July 4
- ✓ Tuesday, July 5
- ✓ Wednesday, July 6
- ✓ Thursday, July 7
- Friday, July 8
- Saturday, July 9
- ☐ Sunday, July 10

Please note that it may take awhile to update the sheet.

Save & Apply

Cancel

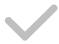

# copy & paste

3) Next, you will complete any incomplete days, and you can use the Copy & Paste feature again.

Note: When you use the feature for a second time during any time sheet period, the system will alert you that you've already saved data for other days by highlighting them in green.

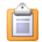

### Copy Entries to Other Days.

Which days should we copy this information to?

Days in green already have saved data. Selecting those days will overwrite any data that's already saved there.

| any o    | data that's already saved the                                                                     | re.                       |
|----------|---------------------------------------------------------------------------------------------------|---------------------------|
| June     | •                                                                                                 |                           |
| Sel      | lect All                                                                                          |                           |
|          | Monday, June 27                                                                                   |                           |
|          | Tuesday, June 28                                                                                  |                           |
|          | Wednesday, June 29                                                                                |                           |
|          | Thursday, June 30                                                                                 |                           |
| July     |                                                                                                   |                           |
| Sel      | lect All                                                                                          |                           |
|          | Friday, July 1                                                                                    |                           |
| <b>✓</b> | Compalant Italy 2                                                                                 |                           |
|          | Sunday, July 3                                                                                    |                           |
|          | Monday, July 4                                                                                    | J                         |
|          |                                                                                                   | J                         |
|          | Monday, July 4                                                                                    | J                         |
|          | Monday, July 4<br>Tuesday, July 5                                                                 |                           |
|          | Monday, July 4<br>Tuesday, July 5<br>Wednesday, July 6                                            |                           |
|          | Monday, July 4 Tuesday, July 5 Wednesday, July 6 Thursday, July 7                                 |                           |
|          | Monday, July 4 Tuesday, July 5 Wednesday, July 6 Thursday, July 7 Friday, July 8                  |                           |
|          | Monday, July 4 Tuesday, July 5 Wednesday, July 6 Thursday, July 7 Friday, July 8 Saturday, July 9 | hile to update the sheet. |

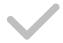

## **SUBMITTING YOUR TIME SHEET**

# totals for the period

Totals for the Period, at the bottom of the sheet, summarizes all of your hours. Review it to make sure you've recorded everything.

## **Totals for the Period**

| Service                           | 60 hours   |
|-----------------------------------|------------|
| Training                          | 15 hours   |
| Total Time to Receive Credit For: | 75 hours 🛭 |

## **Electronically Sign and Submit**

Once you've entered your hours, please enter your full name below, and then click the button that reads, "Authorize & Send to Your Supervisor for Approval."

Enter your name in the same way that it's recorded in this application (James Fellow). This serves as an electronic signature.

Your Name

Authorize and Submit to Your Supervisor for Approval

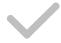

## **SUBMITTING YOUR TIME SHEET**

# submit your sheet

After you've reviewed your time, sign your sheet at the bottom and click **Authorize and Submit to Your Supervisor for Approval**.

### **Totals for the Period**

| Service                           | 60 hours   |
|-----------------------------------|------------|
| Training                          | 15 hours   |
| Total Time to Receive Credit For: | 75 hours ② |

## **Electronically Sign and Submit**

Once you've entered your hours, please enter your full name below, and then click the button that reads, "Authorize & Send to Your Supervisor for Approval."

Enter your name in the same way that it's recorded in this application (James Fellow). This serves as an electronic signature.

James Fellow

Authorize and Submit to Your Supervisor for Approval

# tools for you

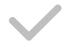

### **KEEPING TRACK OF YOUR SERVICE YEAR**

# where you are

### Where You Are

- 1. We'll host any important documents here.
- 2. Use this table to help you stay on-top of your service term:
  - Remaining Hours/Weeks of Service Remaining
  - Approved Hours
  - Pending Hours (hour not yet reviewed by supervisors/staff)

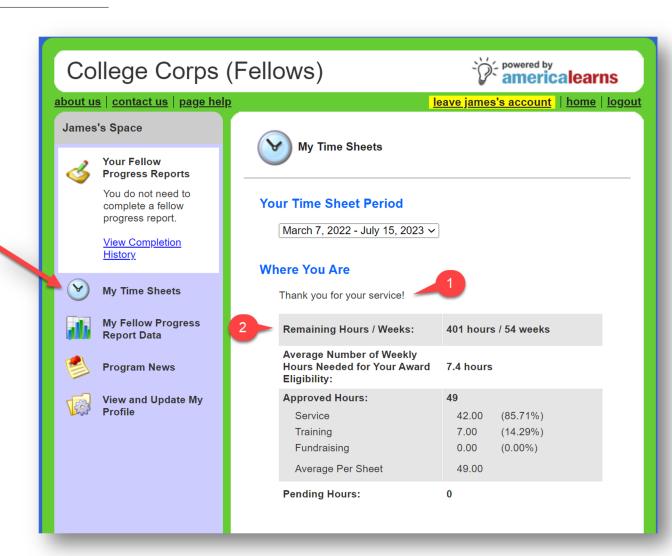

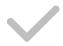

### **KEEPING TRACK OF YOUR SERVICE YEAR**

# viewing and opening time sheets

### **View Submitted Sheets**

 Here you can view any previously submitted time sheets by selecting the time sheet period you wish to view from the drop-down menu.

### **Submit Time Sheets**

 Here you'll find any new and continued time. Click on the time period of the time sheet to open it.

### **Edit and Resubmit Time Sheets**

 Any time sheets that have been returned for editing will appear under the section. Click on the time sheet to open it, make any edits, and re-submit.

### **View Submitted Sheets**

Approved 
March 10, 2017 - March 12, 2017 
▼ View

Pending Review None Available

### **Submit Time Sheets**

March 20, 2017 - March 26, 2017 (continue saved sheet)

New time sheets launch at 12:01 AM U.S. Pacific.

### **Edit and Resubmit Time Sheets**

March 13, 2017 - March 19, 2017

From Christina Saulter
Hi Wally. Your hours for Friday,
March 17th should be listed as
Training hours not Service. Please
correct and resubmit. Thank you.

# progress reporting

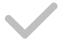

# **REPORTING BASICS**

Here's what to expect.

Each month you will have one report to complete:

Monthly Reporting & Reflection Report

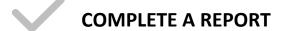

# To Access Your Report

- 1) On the left, in your space, click 1 is active.
- 2) On the right, click on the Progress Report you'd like to open.

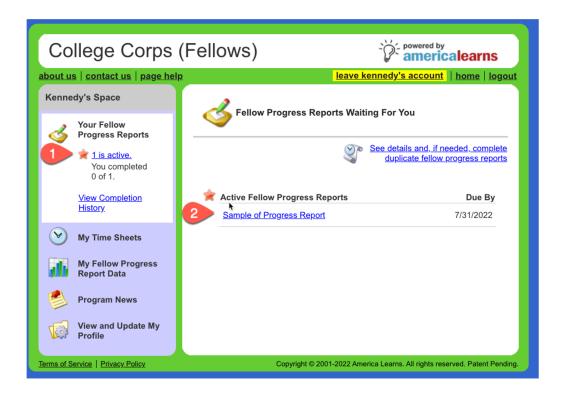

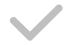

### **COMPLETE A REPORT**

# Filling Out Your Progress Report

- 1) The Title of the Progress Report you are completing.
- 2) The launch and due dates of the Progress Report you are completing.
- The College Corps team will add any additional information you'll need to know.
- 4) Please select the Community Host Site you serve at.
- 5) Answer any quantitative questions.
- 6) Answer any reflection questions on your service.
- Save or submit your report!

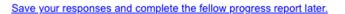

Submit

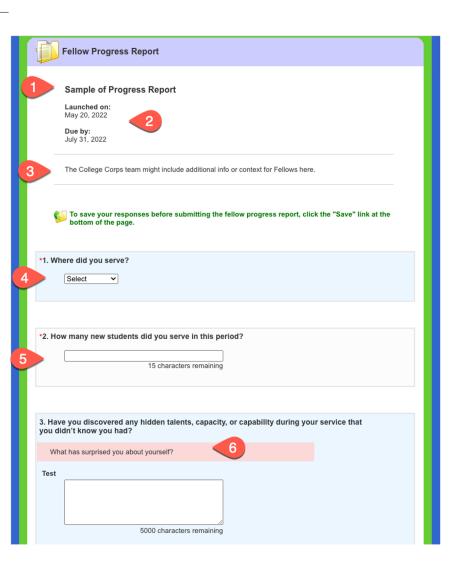

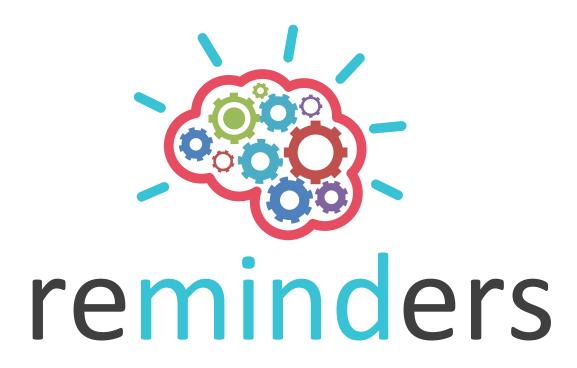

# **COMPUTERS SMART PHONES TABLETS EASY TO USE ANYWHERE**

# DESIGNED TO BE CONVENIENT ANYWHERE THERE'S AN INTERNET CONNECTION

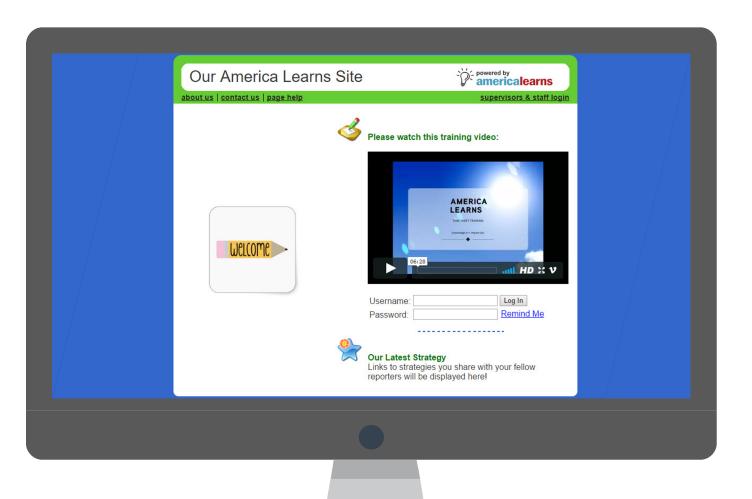

# **ALERTS AND REMINDERS**

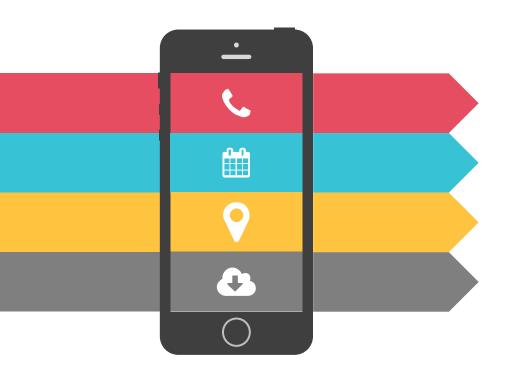

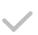

### NEW TIME SHEET AVAILABLE TO COMPLETE

You'll get an email from the system whenever a new time sheet launches.

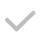

### TIME SHEET IS RETURNED FOR EDITS

You'll get an email from the system whenever a sheet is returned to you for revisions.

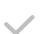

### LATE TIME SHEETS

You'll get an email/text when sheets are overdue. Don't let this happen!

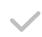

### OTHER COMMUNICATIONS

Our team will use America Learns to blast out other important communications via email/text.

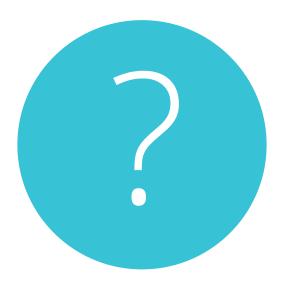

QUESTIONS

# getting support

Need Help? NAME:

**EMAIL:** 

**PHONE:** 

**TEXT:** 

NAME:

**EMAIL:** 

**PHONE:** 

TEXT:

CALL US